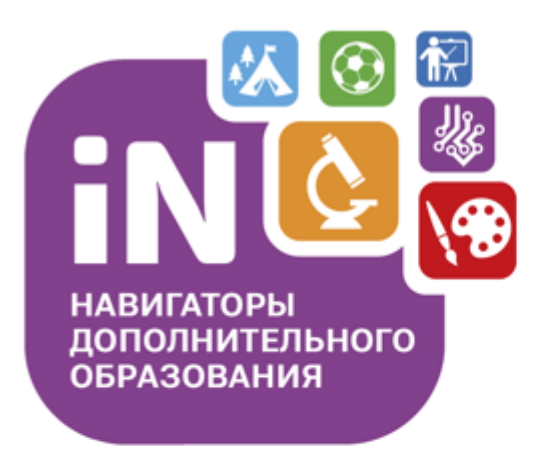

Родителям, администраторам, организаторам

Навигатор дополнительного образования

Как получить сертификат? (возможности личного кабинета родителя)

Декабрь 2021

# Как добавить ребенка/детей в личный кабинет

### Нажать на

Добавить  $\ddot{}$ ребенка

### В открывшейся форме заполнить поля:

1. Фамилия Указать фамилию ребенка. 2. Имя Указать имя ребенка. 3. Отчество Указать отчество ребенка. 4. День рождения Указать число, месяц и год рождения ребенка. 5. Пол

Указать пол ребенка.

### Проверить правильность заполнения и нажать на

ДОБАВИТЬ РЕБЕНКА

Повторить, если у родителя несколько детей

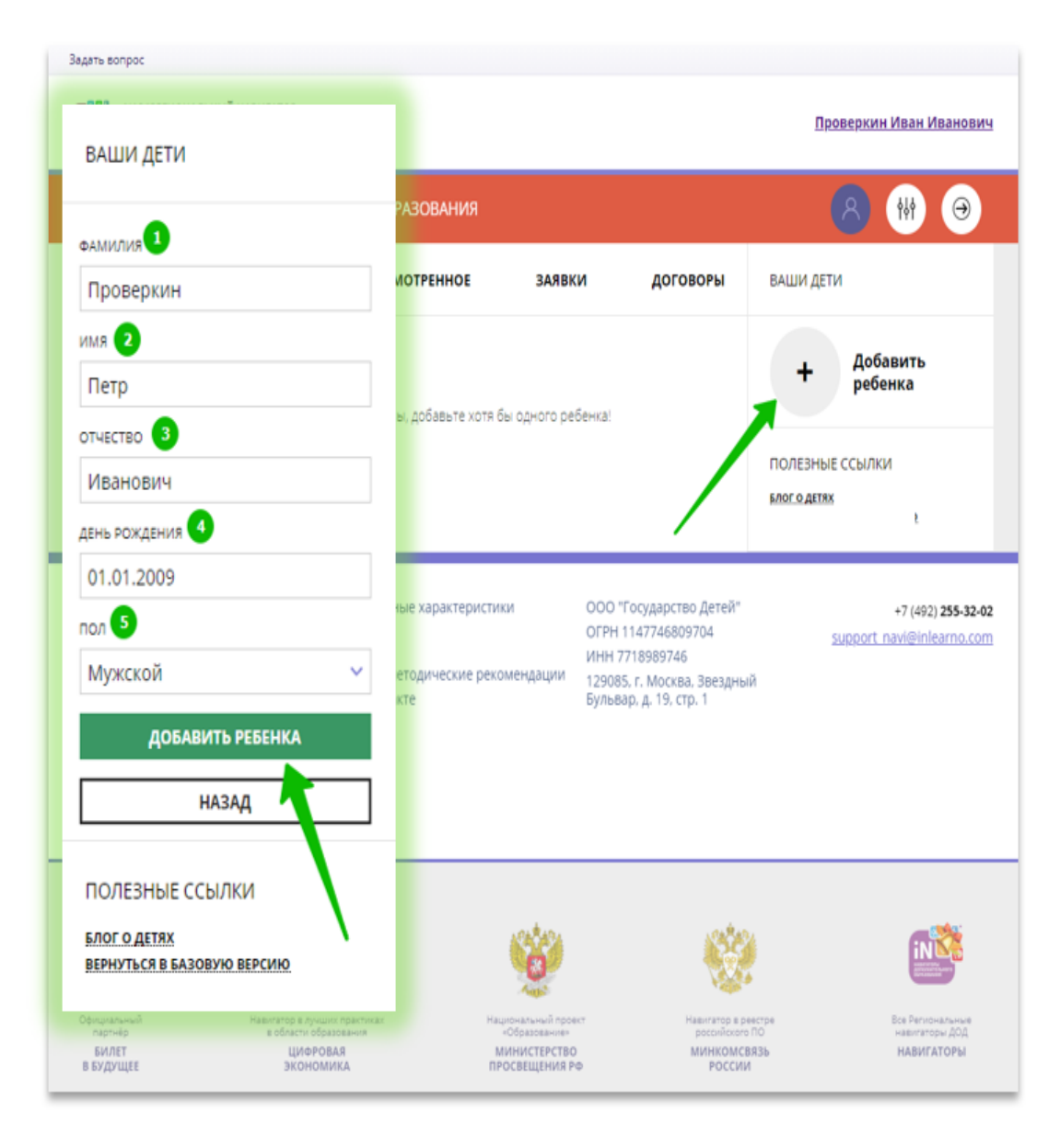

# Как изменить данные ребенка, если ошибся при вводе

Если при вводе данных ребенка в Навигатор допущена ошибка, то ее можно исправить с помощью Изменить данные.

Чтобы исправить допущенную ошибку нужно:

- 1. Нажать на Изменить данные;
- 2. В открывшейся форме исправить то, что нужно исправить (ФИО, пол или дату рождения);
- 3. Нажать Сохранить

### Важно не забывать о том, что:

Если данные ребенка еще не подтверждены

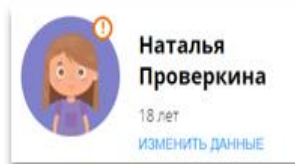

клавиша активна - родитель может изменить данные самостоятельно. Если данные ребенка уже подтверждены

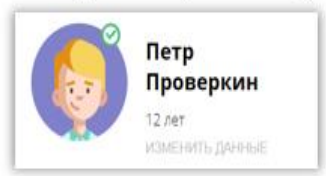

клавиша не активна - чтобы исправить ошибку родителю следует обратиться в службу поддержки Навигатора своего региона.

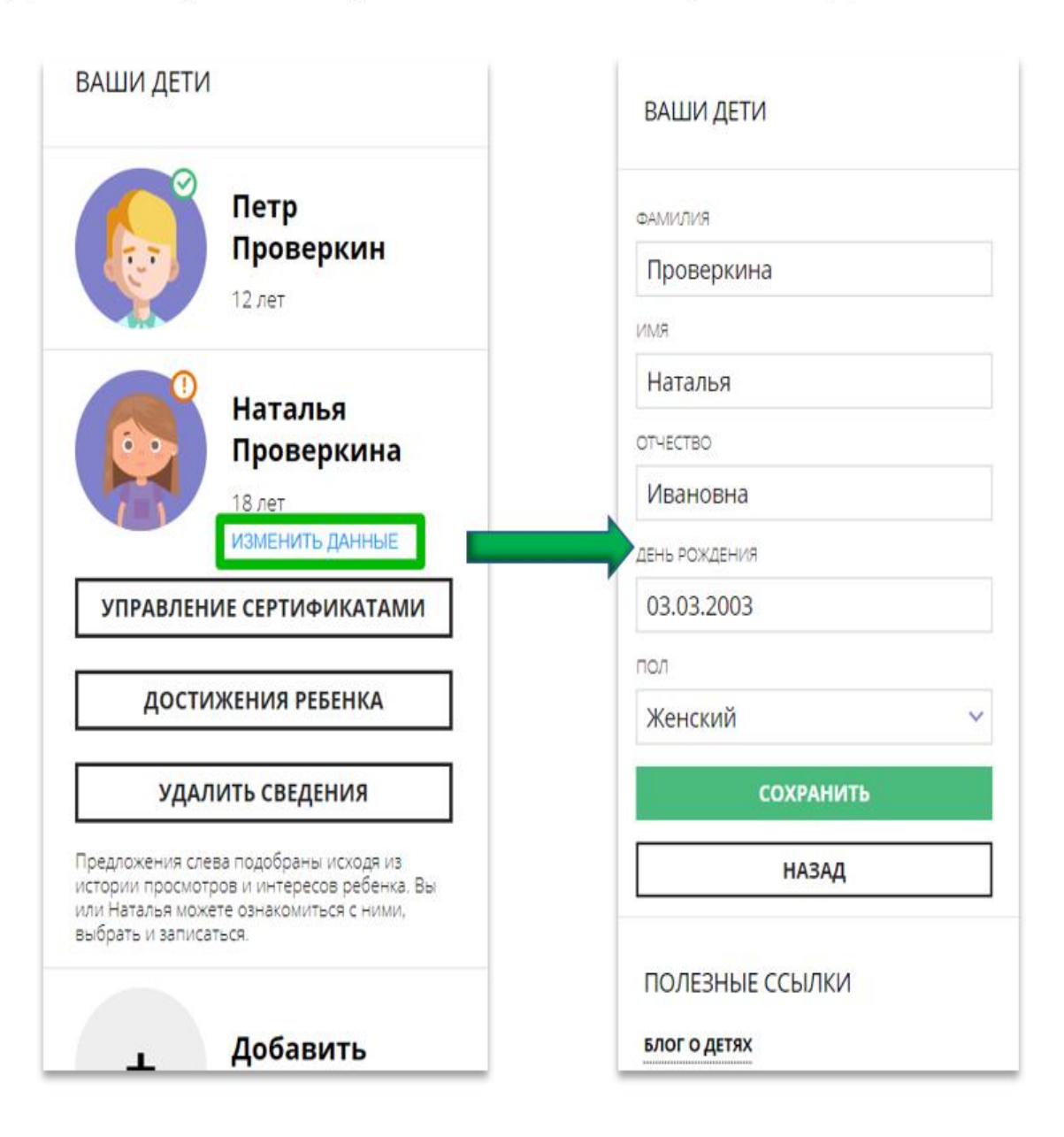

## Как понять: подтверждены или не подтверждены данные ребенка

В личном кабинете видно: подтверждены ли данные ребенка в Навигаторе или нет. Если подтверждены, то на аватаре отображается зеленый значок в виде галочки и подсказка при наведении курсора на значок, как на рисунке справа:

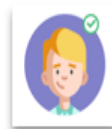

Если данные не подтверждены - значок и подсказка другие:

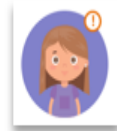

То, что данные ребенка не подтверждены, не помешает родителю оформить заявку в Навигаторе, а вот для зачисления на обучение и получения сертификата подтвердить данные о ребенке в Навигаторе нужно.

Родитель может сделать это в любом учреждении дополнительного образования, представленном в региональном Навигаторе. При себе нужно иметь СНИЛС ребенка и паспорт родителя.

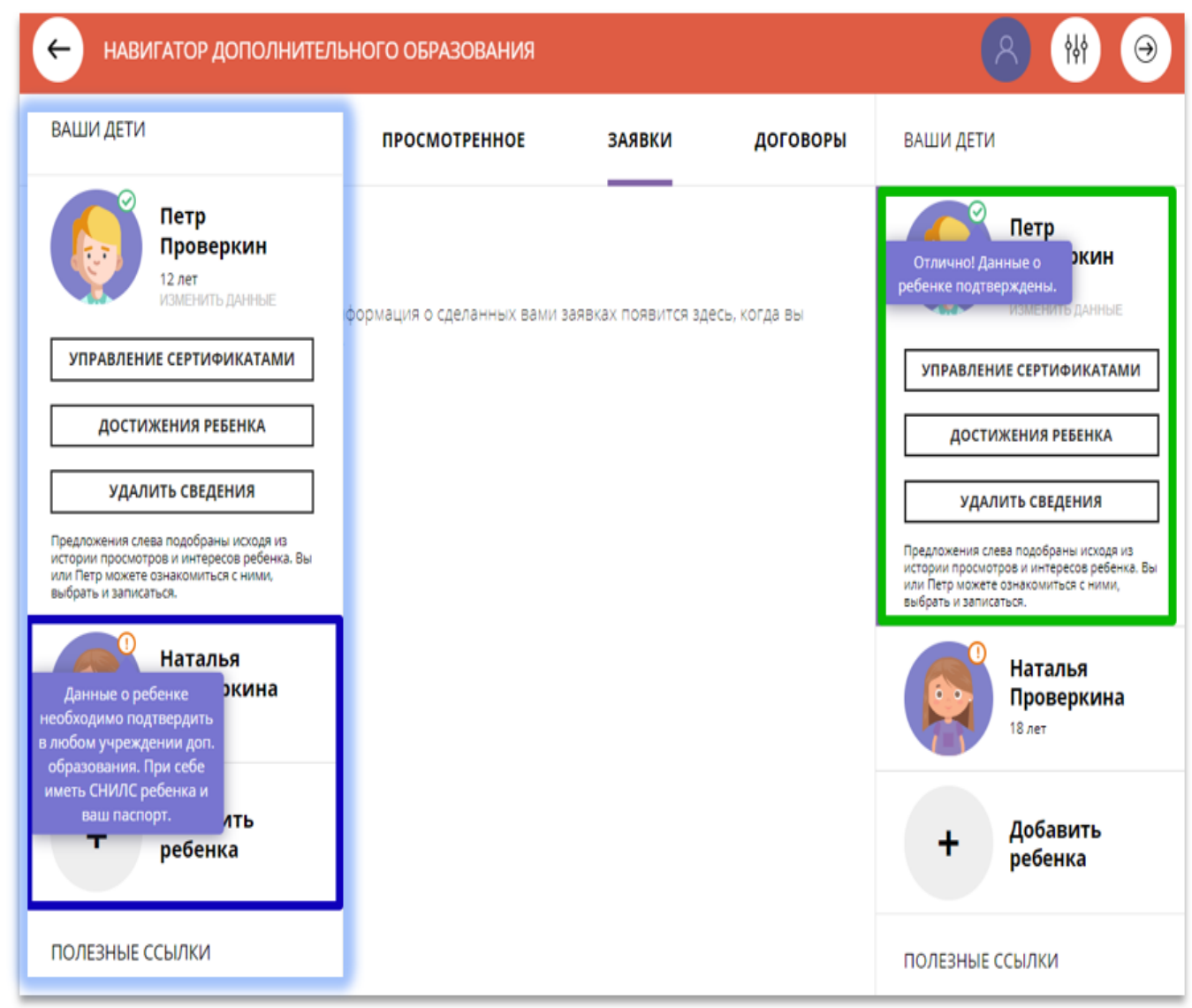

# Как выбрать программу и оформить заявку на обучение?

Для поиска программы можно воспользоваться:

Меню направленностей или Поисковой строкой или Гибким поиском программ

Программы доступные для детей с ограничениями по здоровью в Навигаторе отмечены стикером

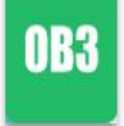

Программы, обучение по которым можно оплатить сертификатом, отмечены в Навигаторе стикером

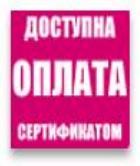

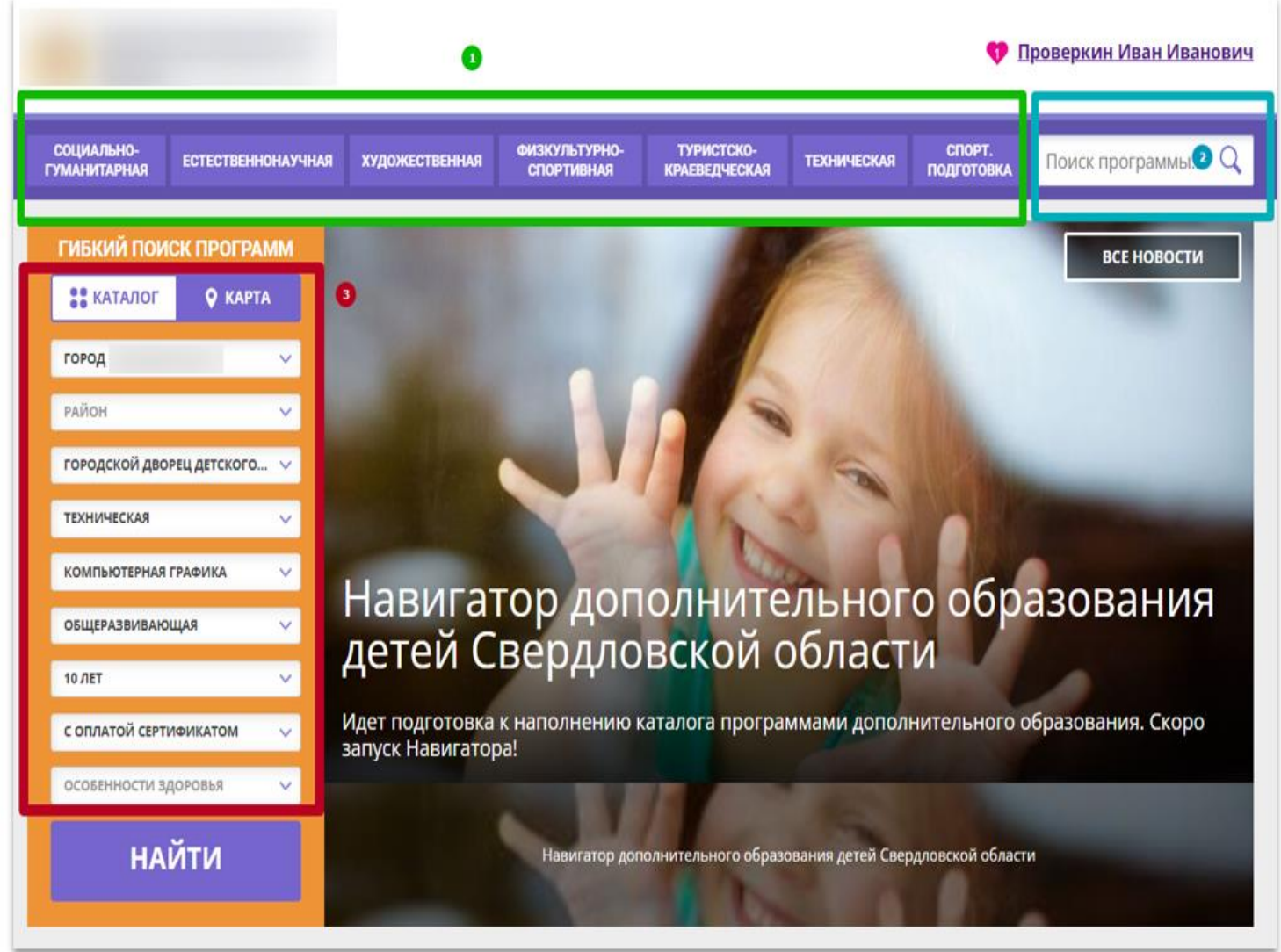

# Как выбрать программу и оформить заявку на обучение?

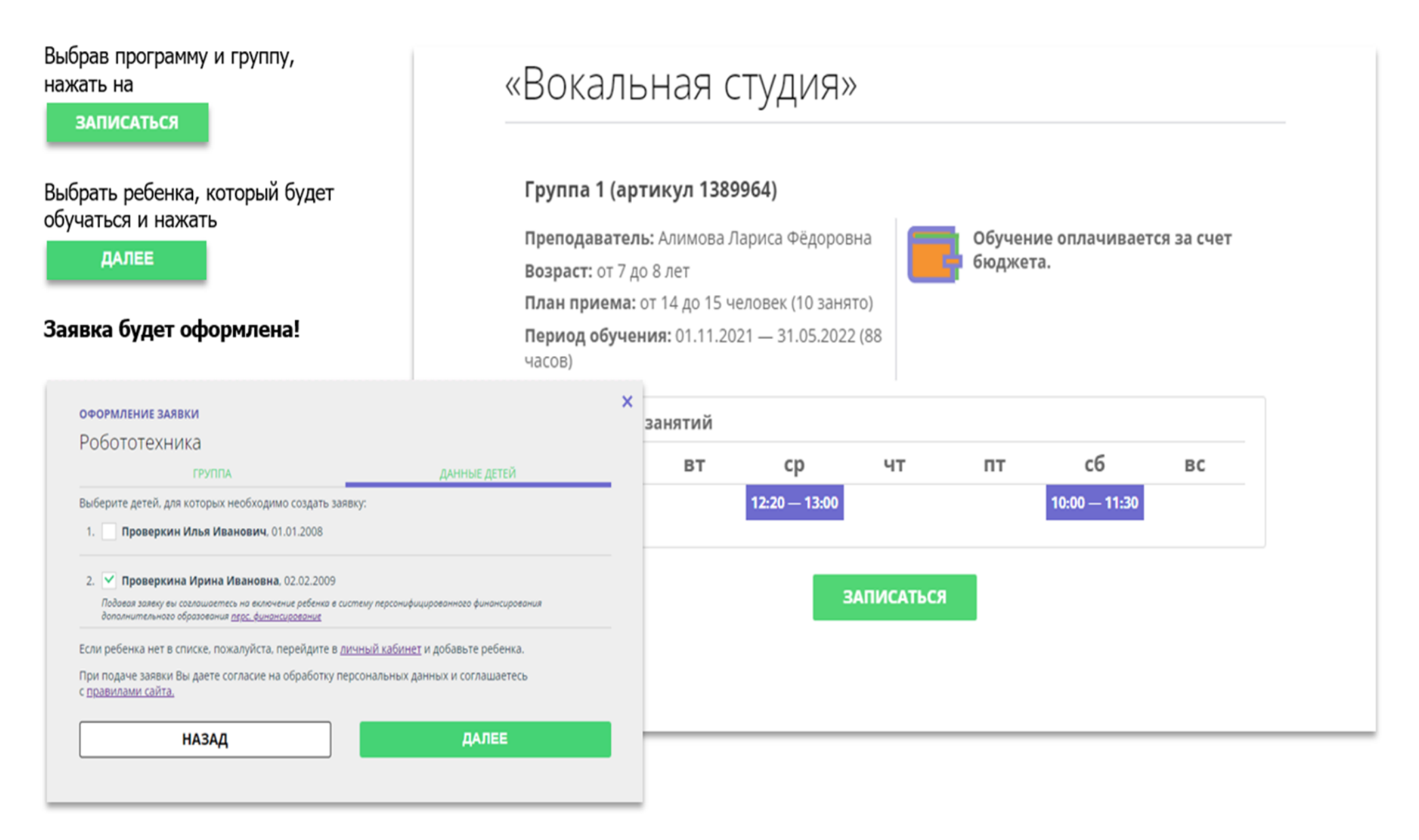

### Как управлять сертификатами?

Если в региональном Навигаторе установлен такой дополнительный модуль, как ПФ ДОД (модуль персонифицированного финансирования), родитель может самостоятельно управлять сертификатами своих детей:

- > получить и активировать сертификат (если данные ребенка подтверждены в Навигаторе);
- > получить средства на счет сертификата при наличии их в муниципалитете.

Для этого есть клавиша

УПРАВЛЕНИЕ СЕРТИФИКАТАМИ

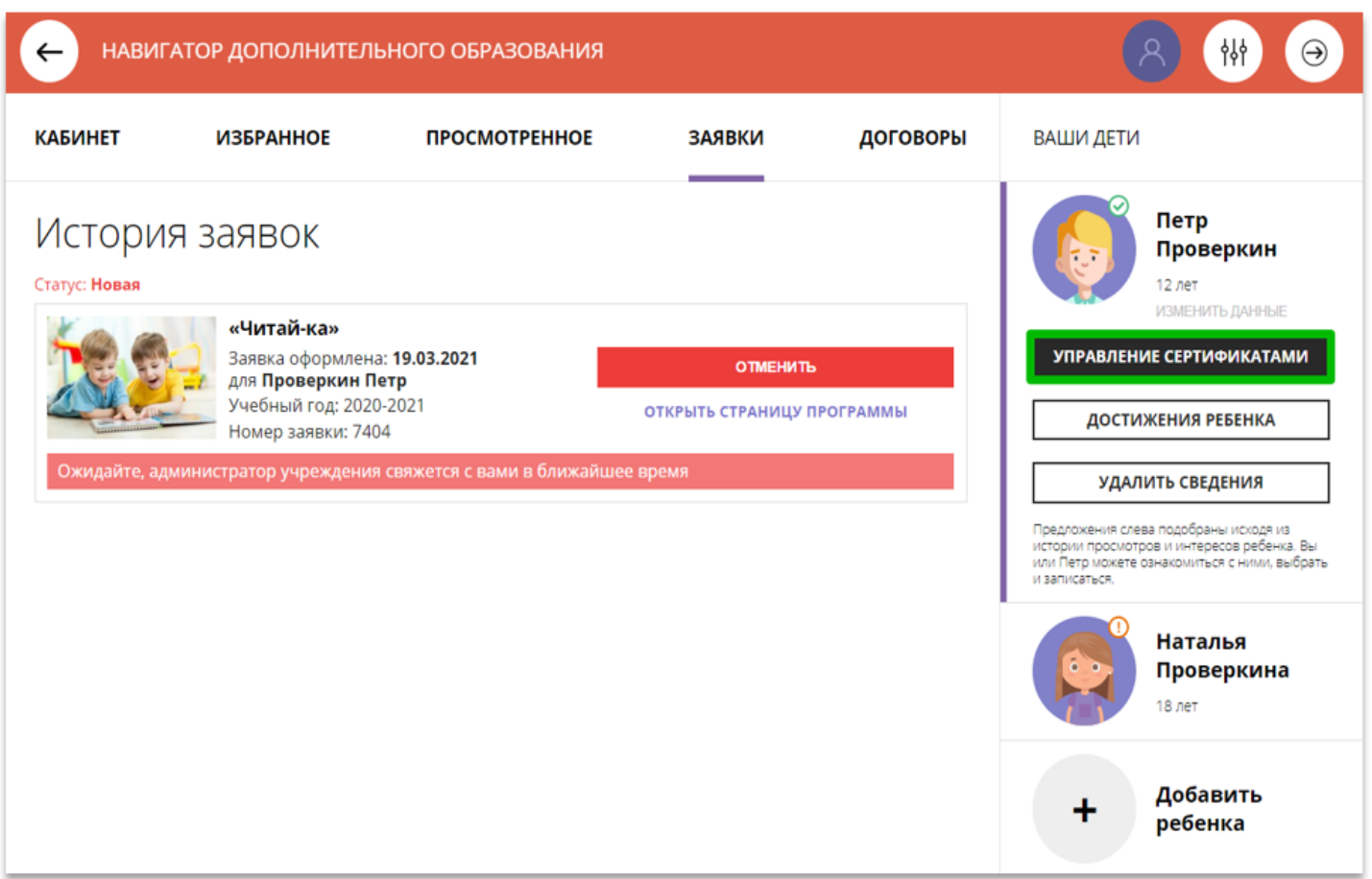

### Подать заявление на активацию (получение) сертификата

Для получения сертификата:

- > выбрать ребенка в панели справа;
- ≻ нажать на

УПРАВЛЕНИЕ СЕРТИФИКАТАМИ

≻ нажать на

ПОДАТЬ ЗАЯВЛЕНИЕ НА АКТИВАЦИЮ СЕРТИФИКАТА

Подробнее о сертификатах прочитать по ссылке.

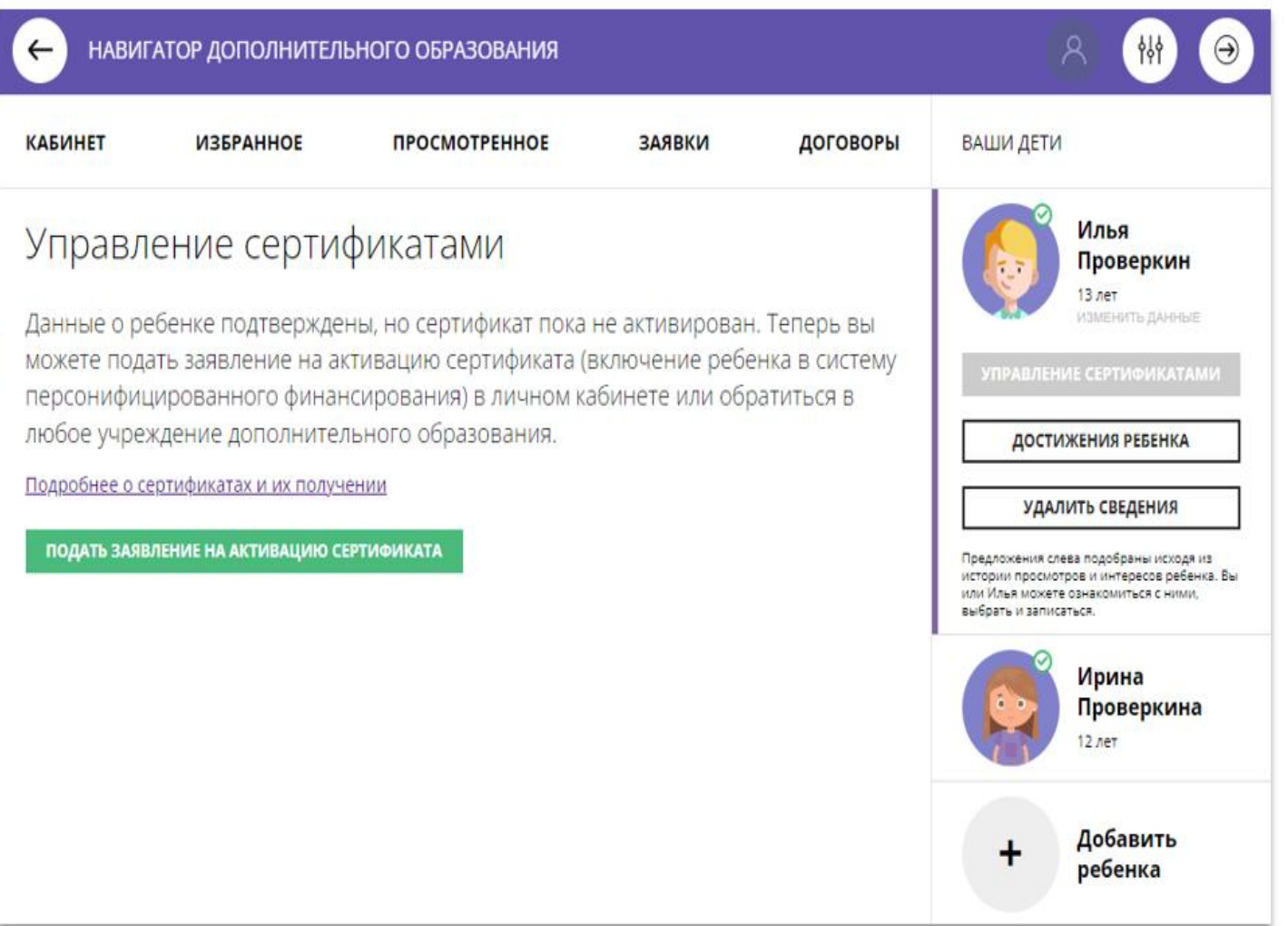

# Подать заявление на активацию (получение) сертификата

Ознакомиться с текстом заявления о включении в систему персонифицированного финансирования и формировании сертификата дополнительного образования.

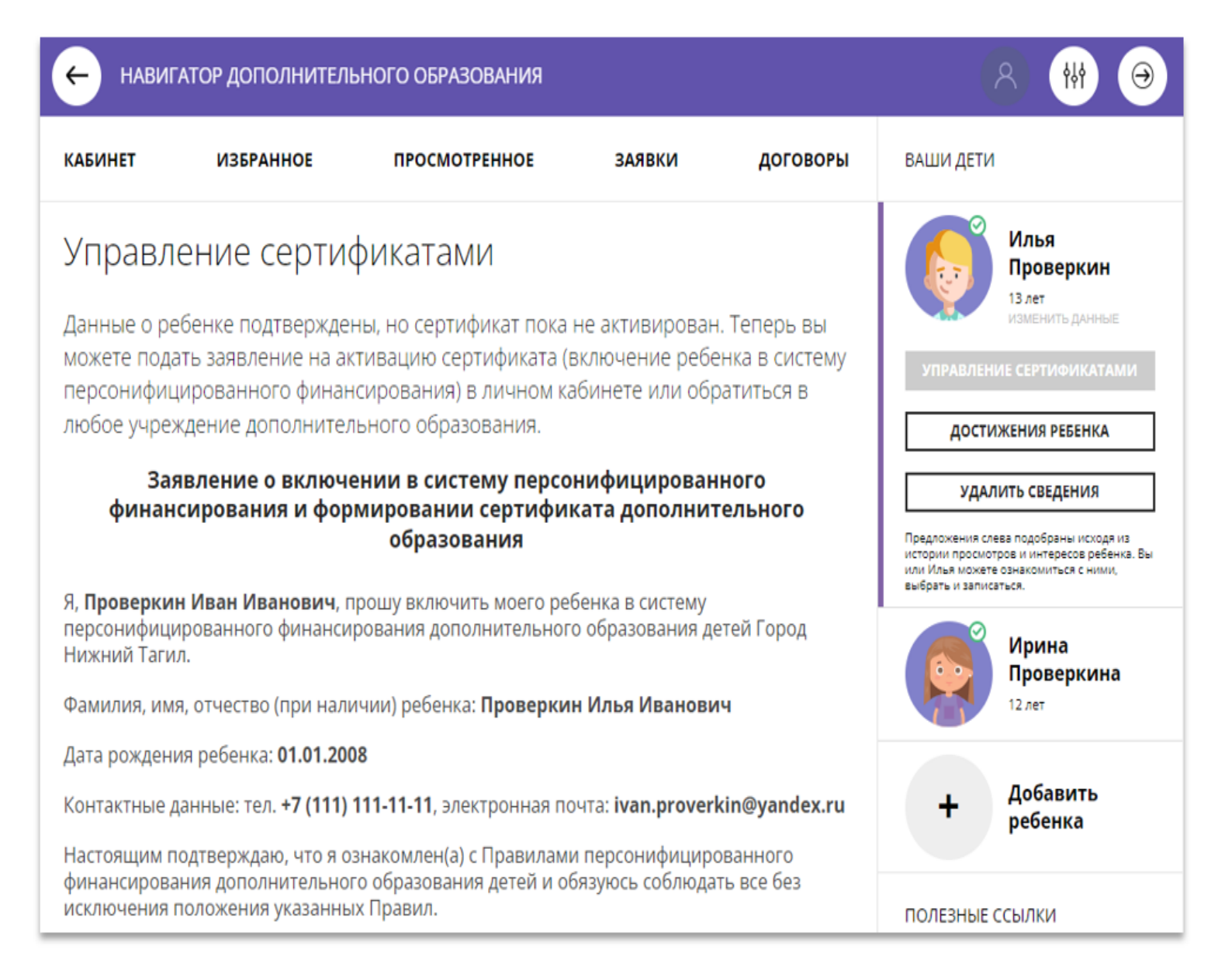

## Подать заявление на активацию (получение) сертификата

Ознакомиться с текстом согласия на обработку данных ребенка, в связи с включением ребенка в систему персонифицированного финансирования и нажать на

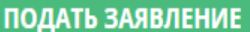

Согласие на обработку персональных данных в связи с включением ребенка в систему персонифицированного финансирования всеми операторами персональных данных, необходимое для реализации обучения ребенка в системе персонифицированного финансирования

Я. Проверкин Иван Иванович, являющийся родителем (законным представителем): Проверкин Петр Иванович, для реализации прав и законных интересов ребенка при **ІВНОЙ** В информационную систему персонифицированного финансирования с согласия паю родителя (законного представителя) ребенка для дальнейшего использования вышеуказанными операторами персональных данных включаются следующие персональные данные о ребенке: адреса так и 1. фамилия, имя, отчество (при наличии) ребенка 2. дата рождения ребенка 3. страховой номер индивидуального лицевого счёта (СНИЛС) ребенка 4. фамилия, имя, отчество (при наличии) родителя (законного представителя) ребенка сем шикам 5. контактная информация ребенка, родителя (законного представителя) ребенка (адрес енного места жительства, адрес электронной почты, телефон) Сведения об операторах персональных данных: Региональный модельный центр: Региональный модельный центр **ГОСЯ** Согласие информированное, дано свободно. полиса цегося. Согласие может быть отозвано в любое время в письменной форме. юй Нажимая, на кнопку «Подать заявление», вы даете свое согласие на обработку персональных данных. **Бработку НЕ СЕЙЧАС** ПОДАТЬ ЗАЯВЛЕНИЕ ных региональному и модельным центрам, поставщикам образовательных услуг в рамках информационной системы персонифицированного финансирования (на такое

## Сертификат активирован, средства зачислены

Если администрацией регионального Навигатора не введены ограничения, заявление будет автоматически рассмотрено, сертификат активирован, а средства зачислены.

Информация о финансировании сертификата в муниципалитете, всегда доступна родителю в личном кабинете в Управлении сертификатами

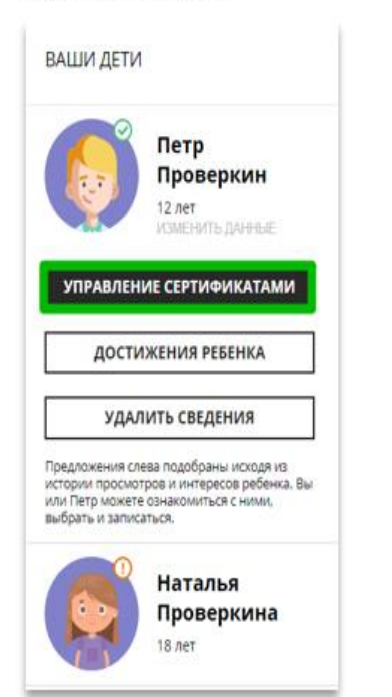

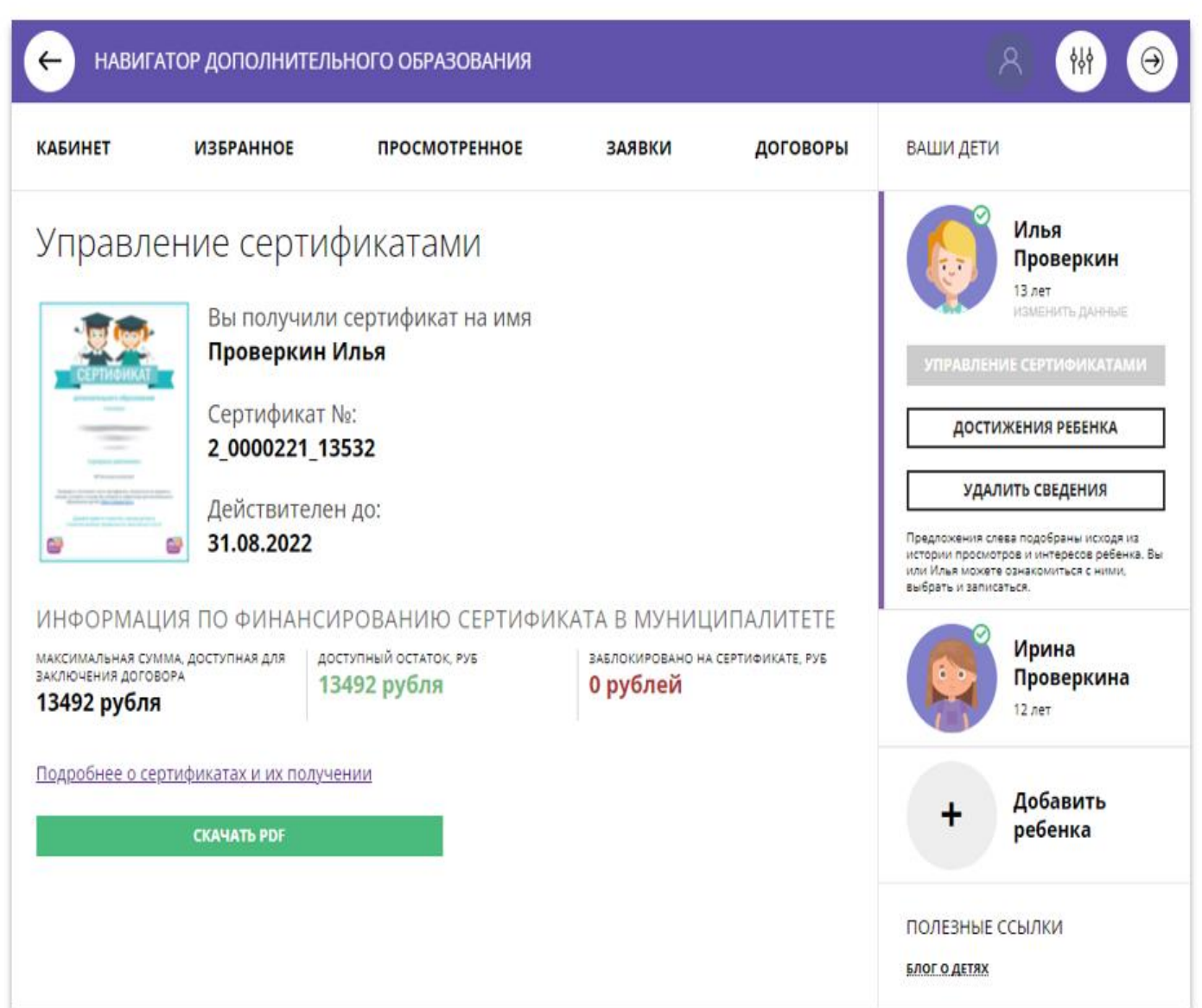

# Скачать бумажный сертификат, чтобы подарить ребенку

Бумажный сертификат (бланк) не нужен для записи на программы, а вот скачать его, распечатать на цветном принтере и подарить ребенку можно будет приятно!

### Для скачивания нажать на **CKAYATb PDF** Nº 1.0005792.1419 Персонифицированного финансирования дополнительного образования получил(а) Петр Иванович Проверкин 2009-02-02 Сертификат действителен c 01.01.2021 no 31.12.2021 номинал 6080 рублей г. Блестящий Проверить состояние счета сертификата, записаться на кружки и секции, оставить отзывы Вы можете в навигаторе дополнительного Давайте вместе помогать нашим детям в даваите вместе помогать нашим детям в<br>пожном выборе правильного жизненного пути!

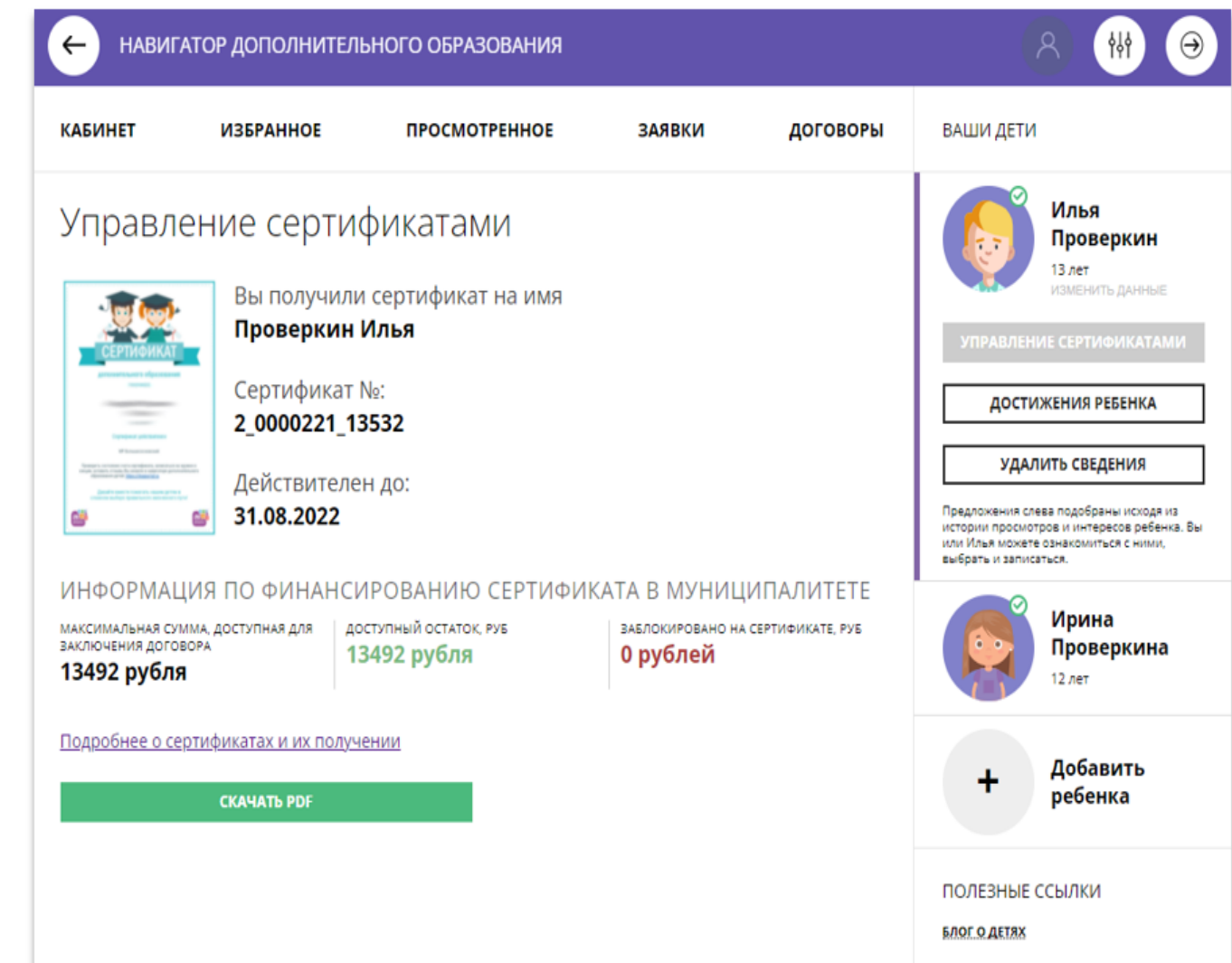

# Выбрать программу по сертификату и сразу получить сертификат? Да!

Подавая заявку на программу, обучение по которой можно оплатить сертификатом, родителю предлагается сразу:

- √ Подать заявление о включении ребенка в систему персонифицированного финансирования и формировании сертификата дополнительного образования
- √ Дать согласие на обработку персональных данных

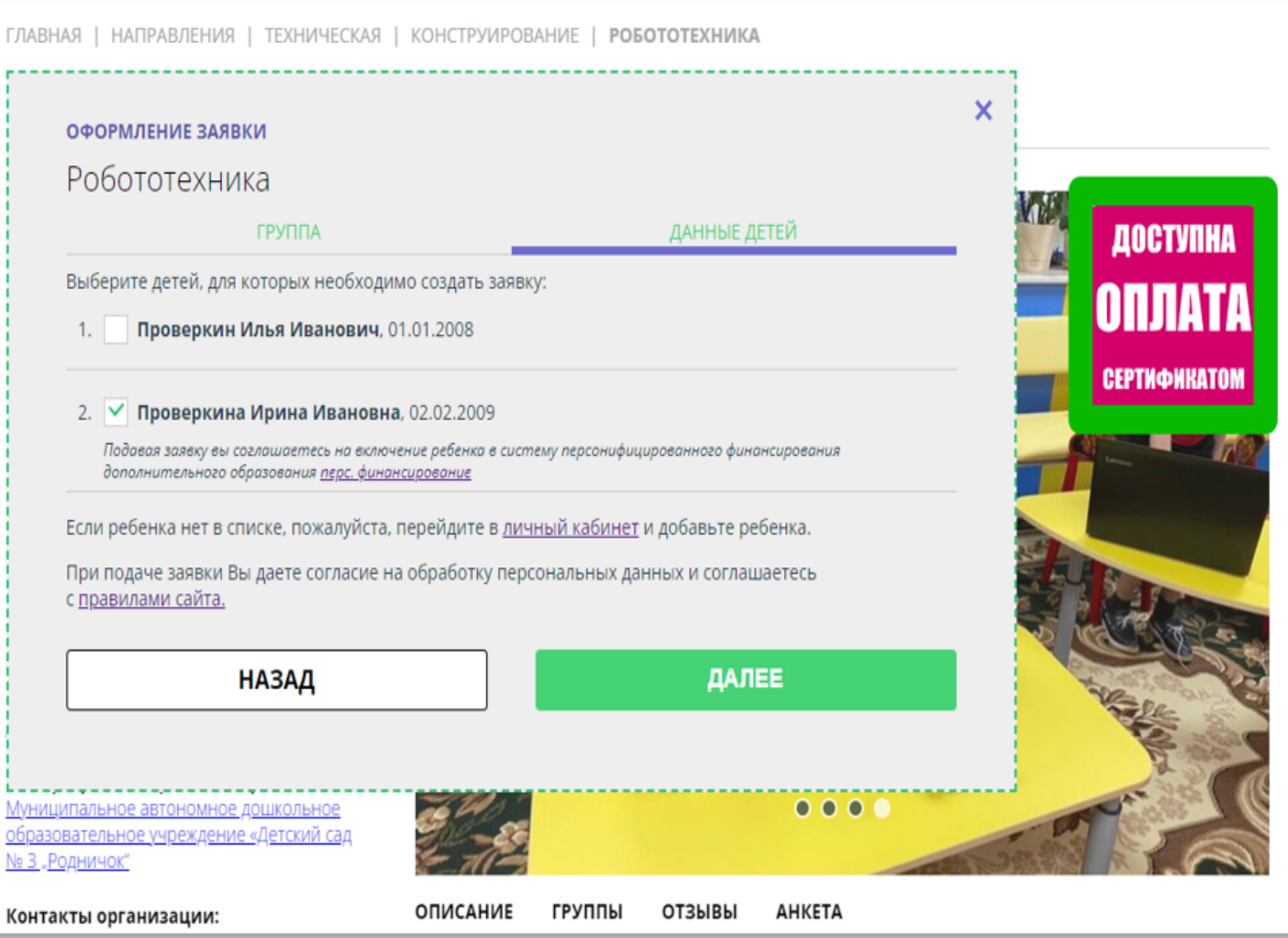

# Выбрать программу по сертификату и сразу получить сертификат? Да!

При подаче заявки на программу, обучение по которой можно оплатить сертификатом, родителю предлагается сразу:

подать заявление о включении ребенка в систему персонифицированного финансирования, формировании и активации сертификата дополнительного образования, дать согласие на обработку данных.

Заявка поступит организатору, а у ребенка сразу появится сертификат со средствами.

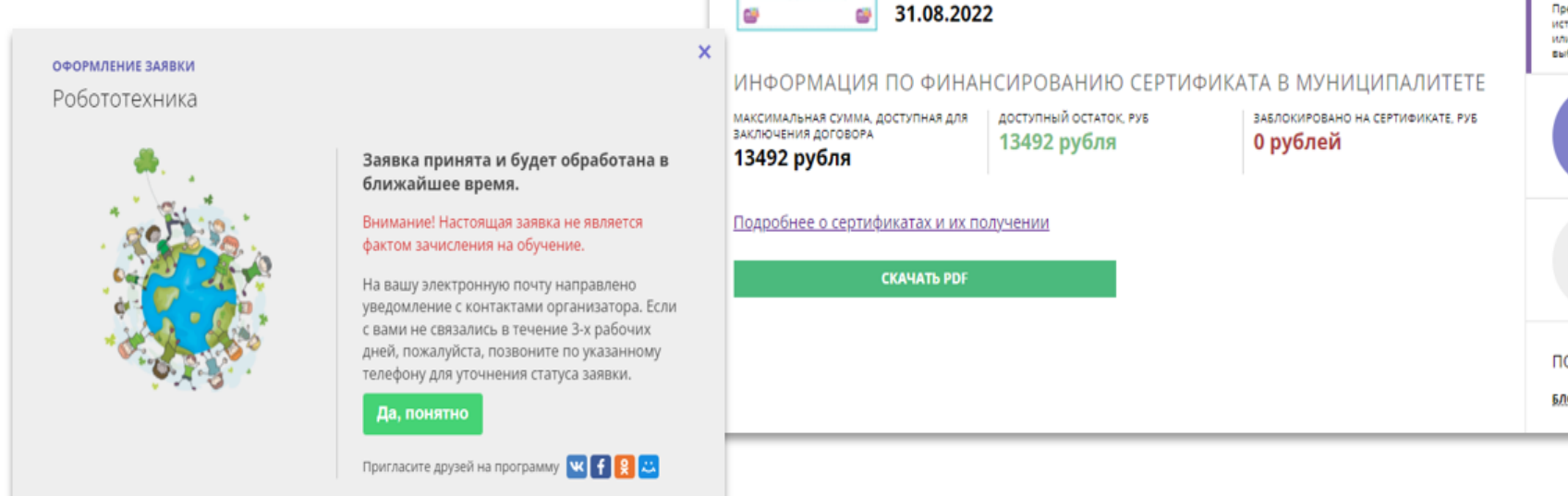

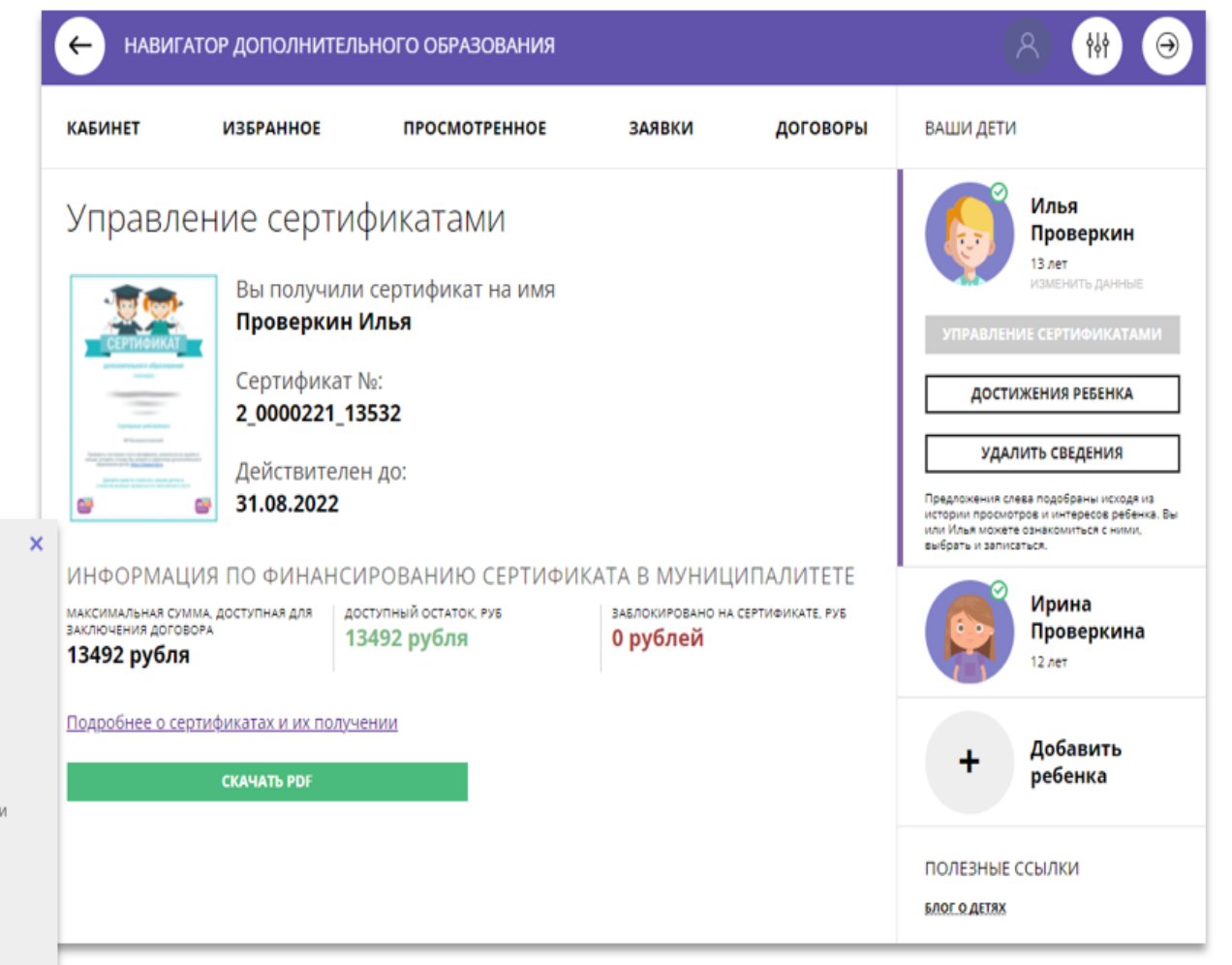

# Как найти договор на обучение?

При оформлении заявки на обучение ребенка с применением средств сертификата, в момент, когда организатор программы обработал заявку, применил сертификат и подготовил договор на обучение, родителю доступна информация о том, что:

- √ заявка подтверждена организатором;
- √ на счете сертификата заблокированы средства, которые понадобятся для оплаты обучения;

Родитель может проверить: есть ли подготовленный для него договор, если есть - подписать договор не выходя из дома и самостоятельно зачислить своего ребенка на обучение.

Для этого перейти в договоры

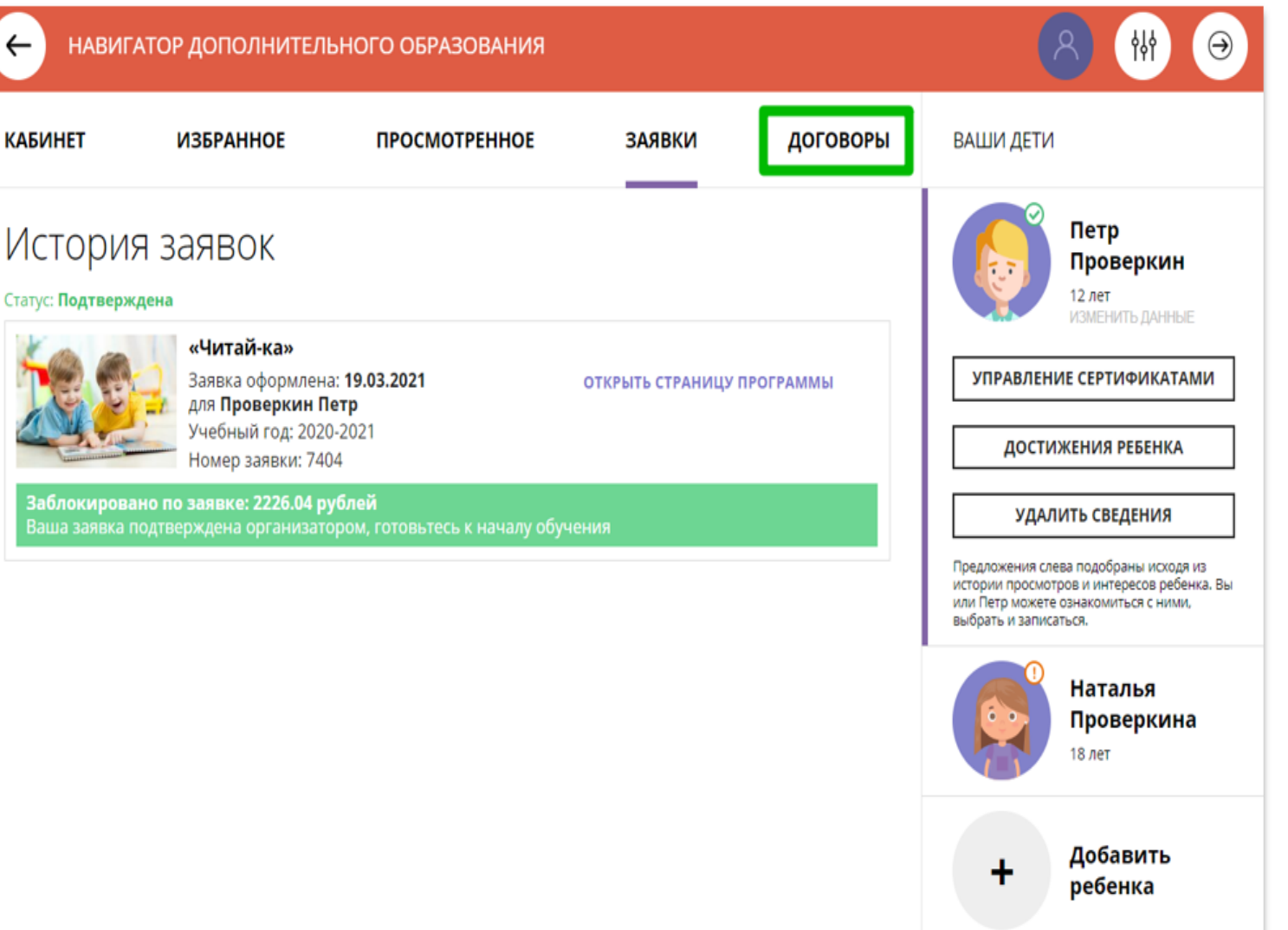

## Как узнать подробнее о договоре?

Найти нужный д несколько).

### Нажать на

Ожидает подписания

Данные обучения:

продление договора)

Иванович Начало: 01.01.2021

**ПОДРОБНЕЕ** 

и ознакомиться ребенка, данны группы, в котор предполагается данными органи предлагающего договор и стоим

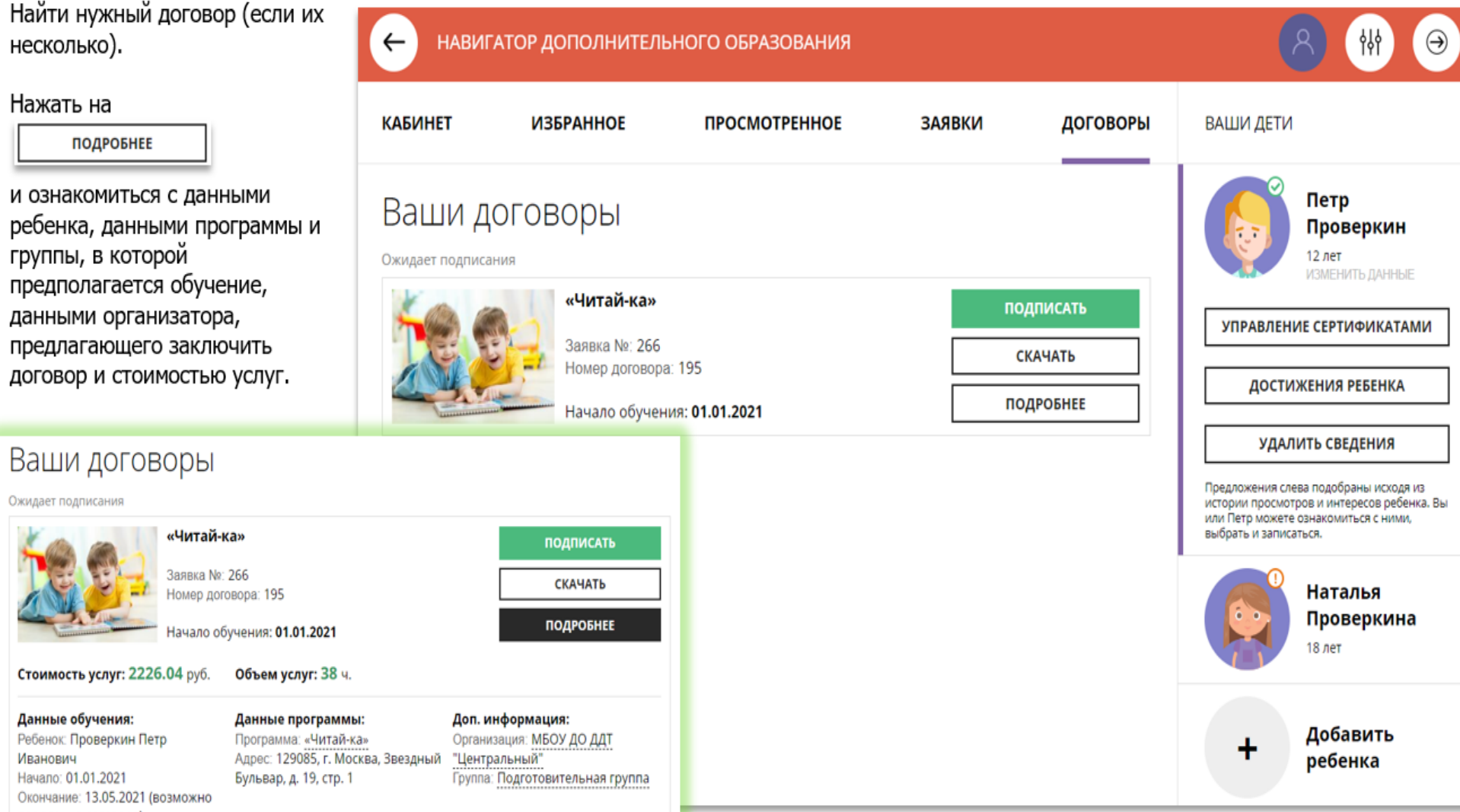

### Как скачать и распечатать договор?

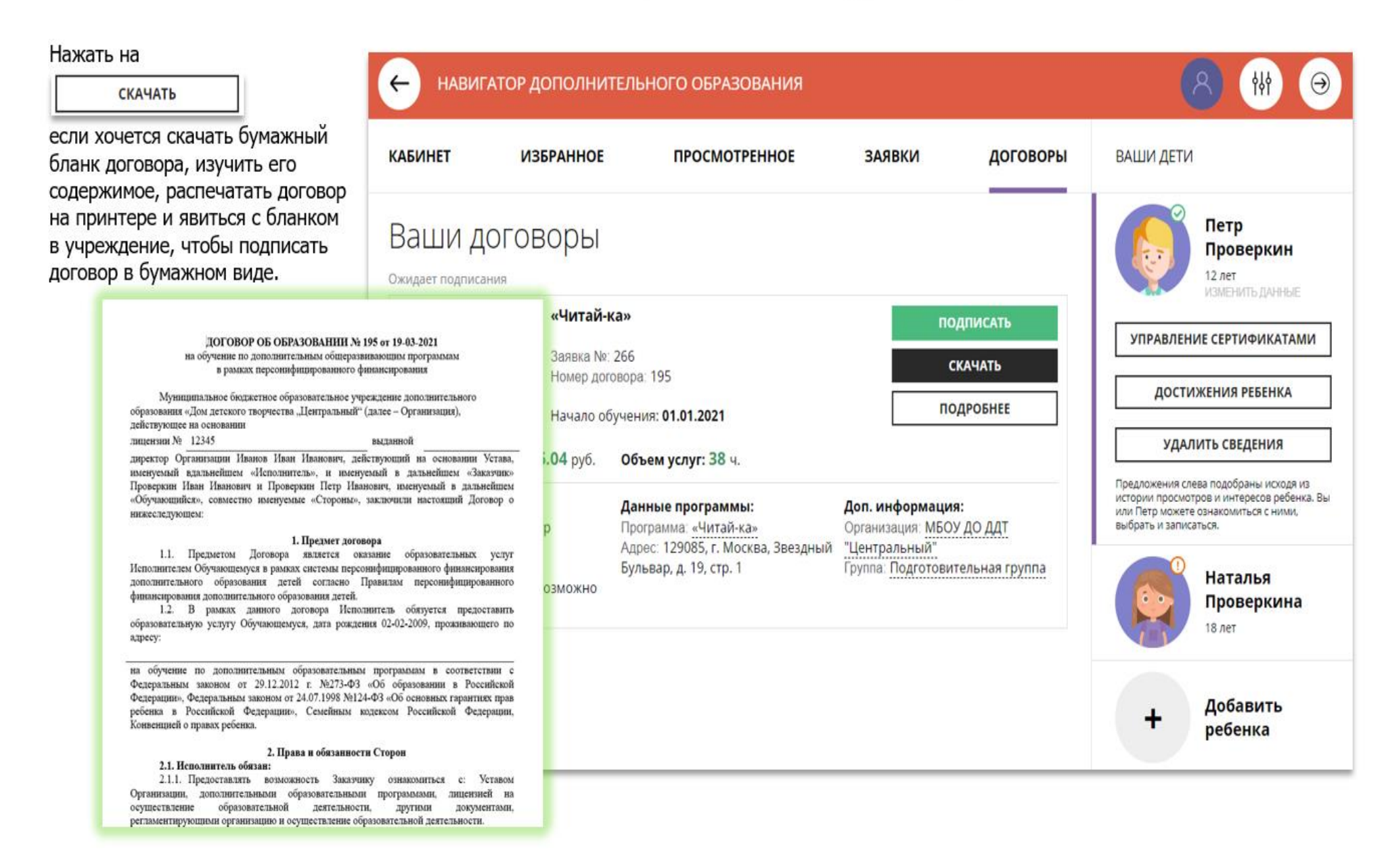

## Как подписать договор в электронном виде, не выходя из дома?

Договор не обязательно скачивать, распечатывать и нести в учреждение.

Используя возможности личного кабинета в Навигаторе родитель может самостоятельно подписать подготовленный для него организатором договор, и сам зачислить ребенка на обучение не выходя из дома.

Для этого нужно нажать на

**ПОДПИСАТЬ** 

как на рисунке справа

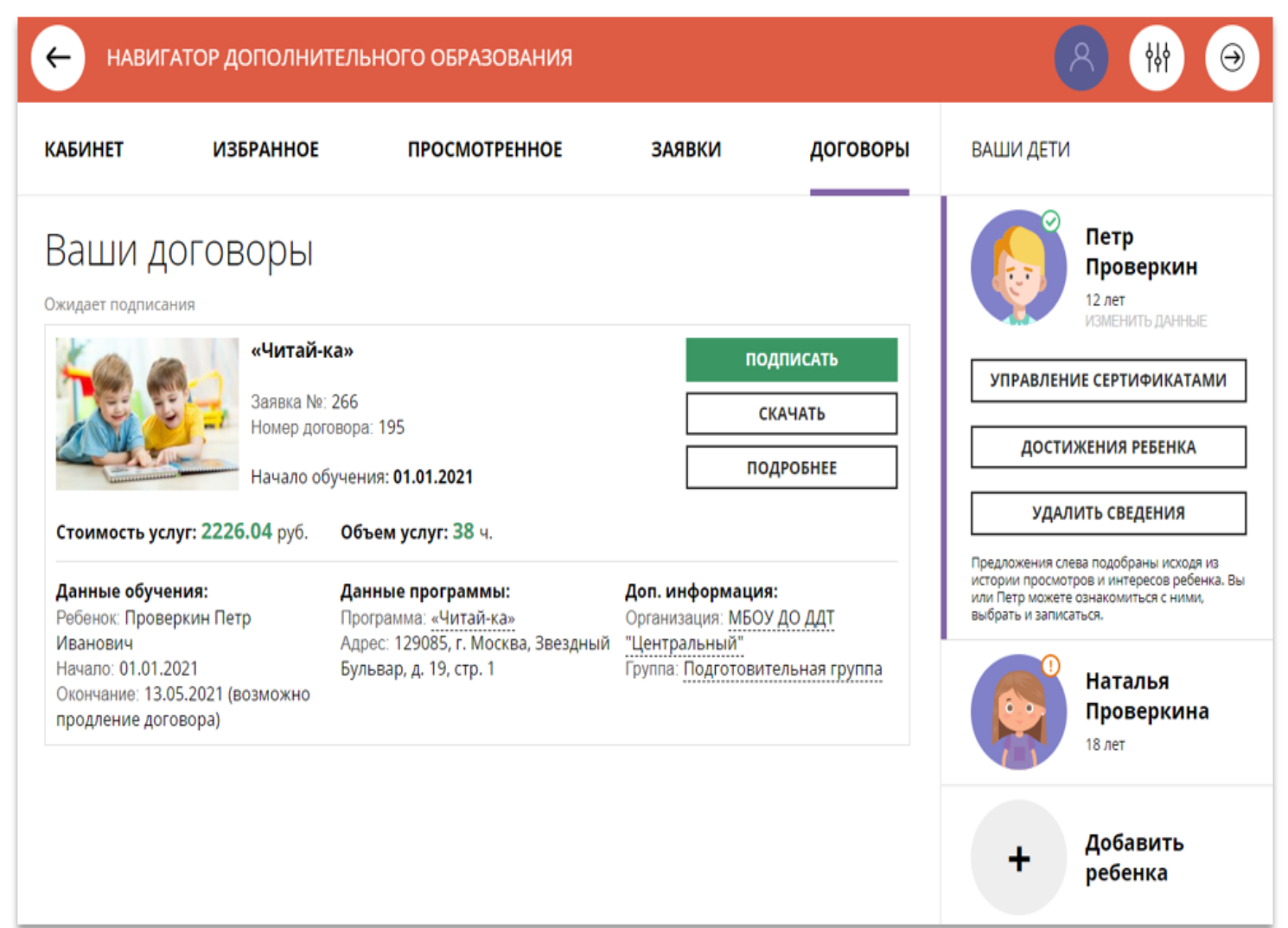

### Как подписать договор в электронном виде, не выходя из дома?

Ещё раз ознакомиться с условиями договора и нажать

### ПОДПИСАТЬ

#### чтобы договор вступил в силу.

#### **НЕ СЕЙЧАС**

если не готов подписать.

После подписания договор вступит в силу, а ребенок будет автоматически зачислен на обучение по программе в Навигаторе.

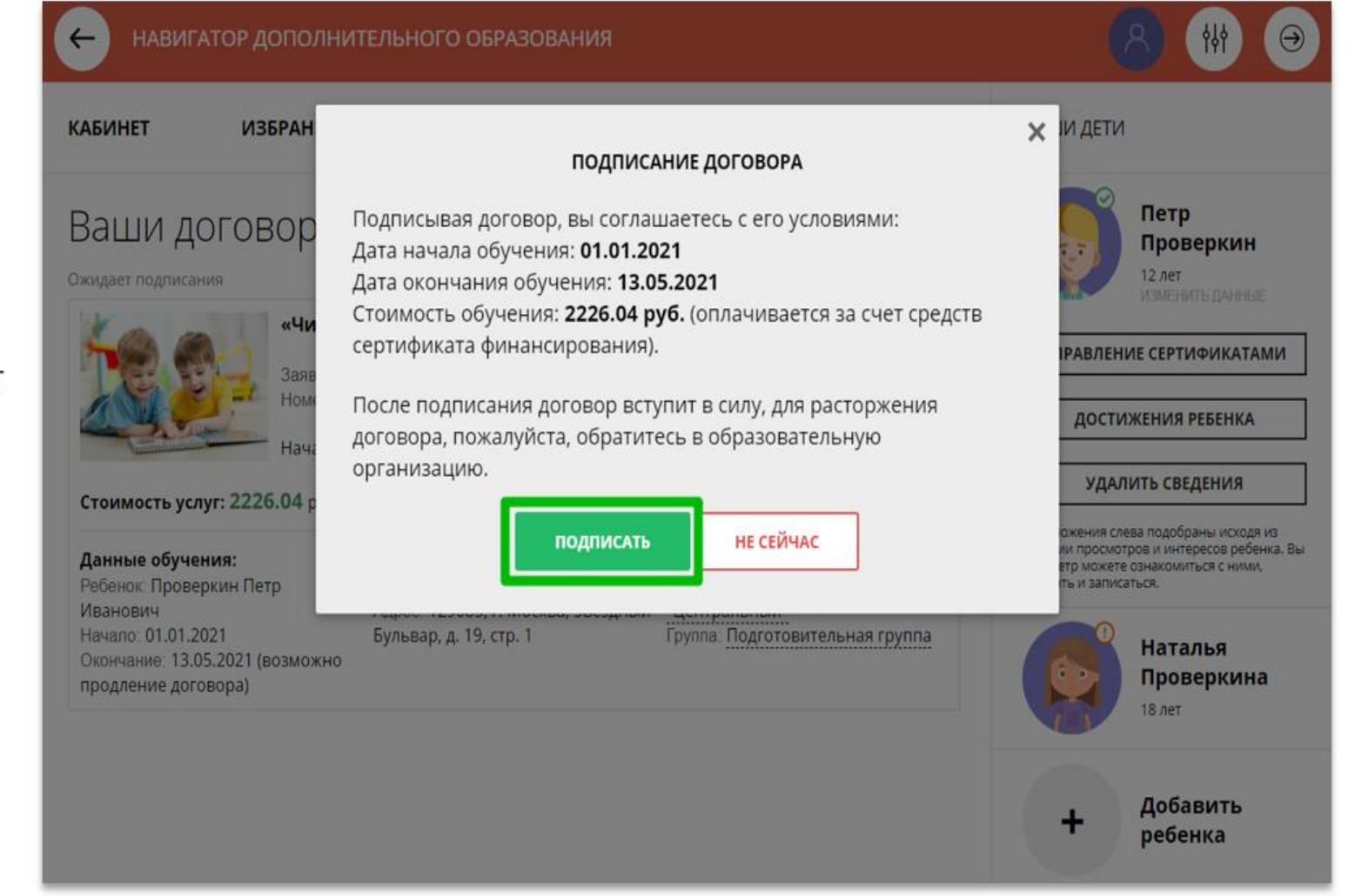

# Как выглядит действующий договор

НАВИГАТОР ДОПОЛНИТЕЛЬНОГО ОБРАЗОВАНИЯ

Информация о текущем состоянии договора всегда доступна родителю в личном кабинете.

 $\leftarrow$ 

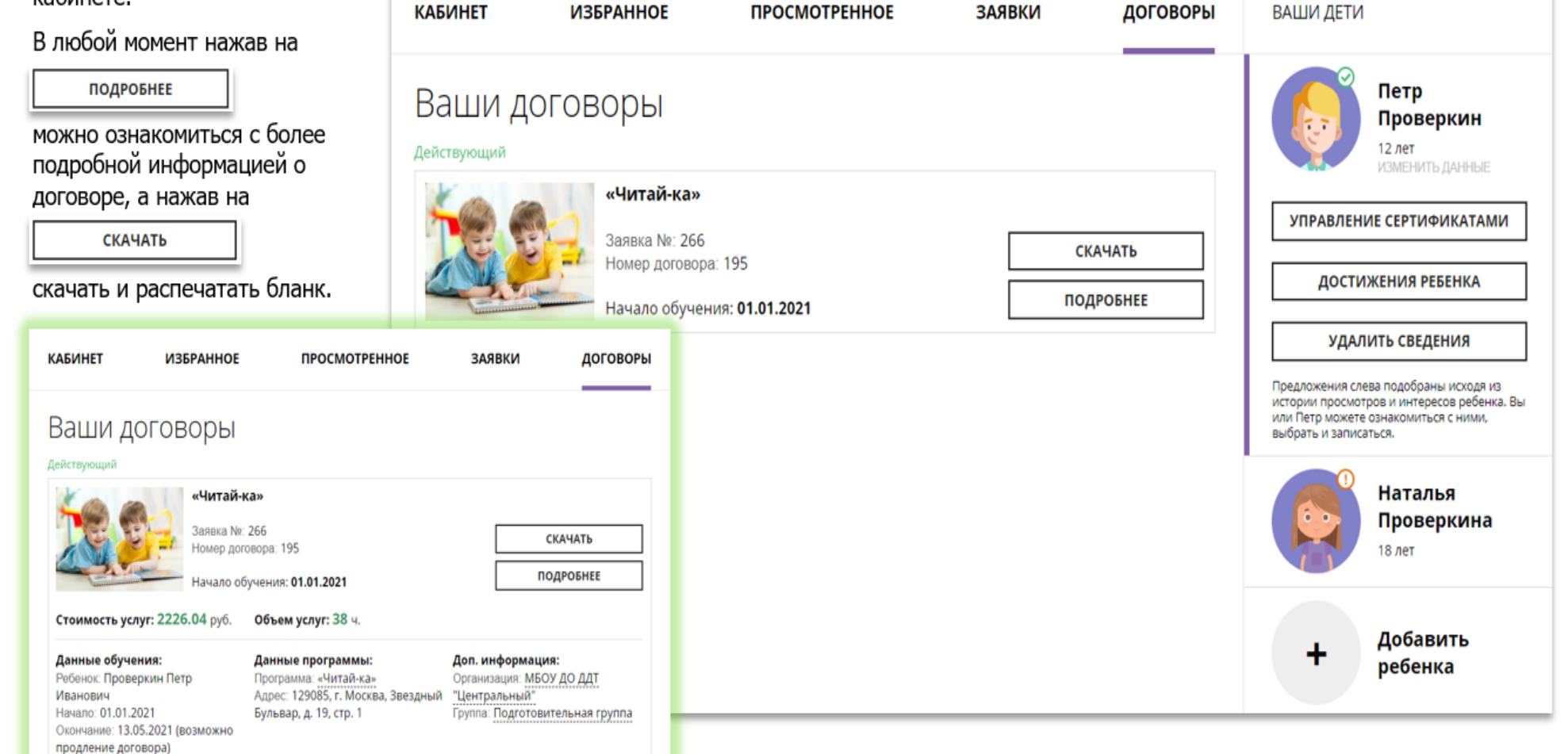

### Как выглядит заявка, оформленная с применением средств сертификата

Информация о текущем состоянии заявки, оформленной с применением средств сертификата всегда доступна в личном кабинете родителя.

Родитель видит и текущий статус заявки и количество средств сертификата, заблокированных согласно подписанному договору, для дальнейшей оплаты обучения по программе.

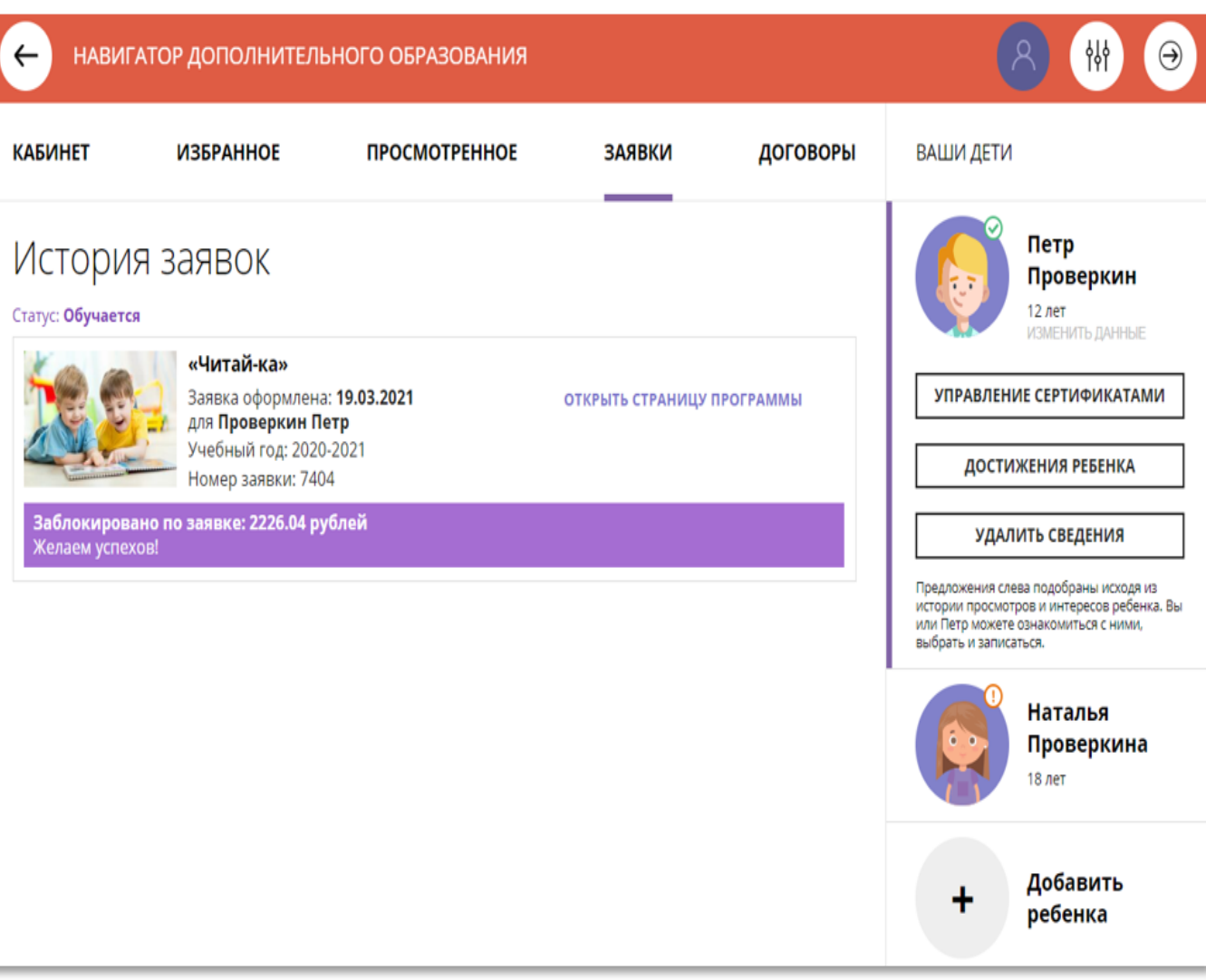